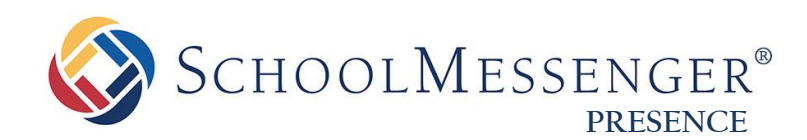

# **News Engine Guide**

**SchoolMessenger**

100 Enterprise Way, Suite A-300 Scotts Valley, CA 95066 888-527-5225 www.schoolmessenger.com

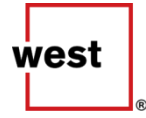

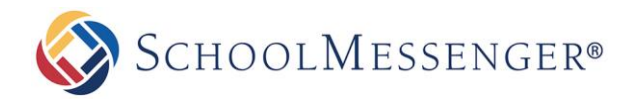

# **Contents**

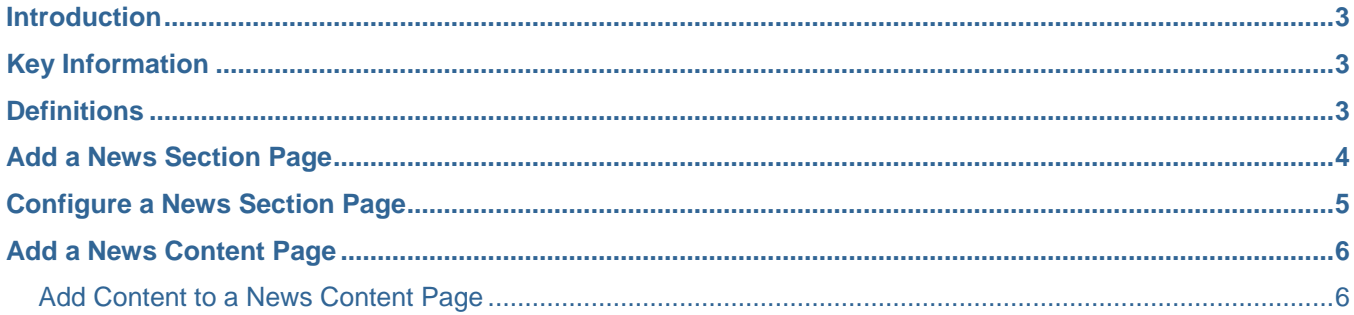

**News Engine Guide**

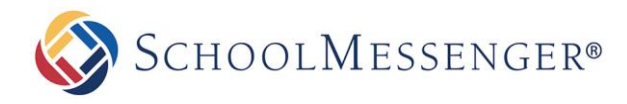

### <span id="page-2-0"></span>**Introduction**

The News Engine is a powerful and intuitive tool that allows institutions to publish news items from various areas of the site to one compiled news page. This tool makes it simple to keep your audience up-to-date on news and events occurring across your organization. Some of the benefits of using Presence's **News Engine** include:

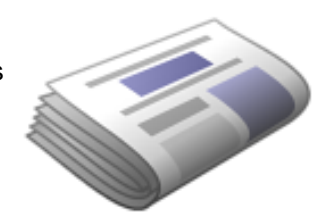

- **Communication with the Community**: The news engine offers a clean and intuitive interface where visitors can receive and access information about your organization.
- **Rendering Summaries**: The News Engine can be configured to display summaries from various news sources.
- **Ease to Publish**: The **News Engine** features an easy to use form to publish news articles. This form includes fields for **Titles**, **Summaries**, **Publish Date**, and a rich text editor to help you create unique news items.

# <span id="page-2-1"></span>**Key Information**

To create a **News Engine Page**, you must first log in to your site with a **Username** and **Password**.

If you have not yet registered with the site you can request access by clicking on the **Signup** button. This will prompt you to create a profile which is automatically routed to an administrator for approval.

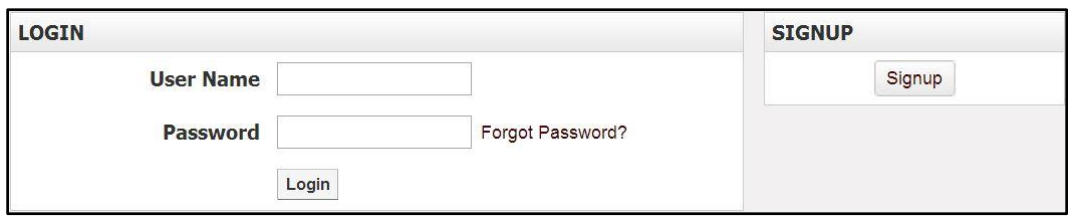

If you already registered but have forgotten your password, click **Forgot Password?** to retrieve it.

## <span id="page-2-2"></span>**Definitions**

The News Engine features two Page Types; the **News Section Page** and the **News Content Page.** 

- The **News Section Page** is a summary page that lists news events in convenient boxes with links associated to the main news content.
- The **News Content Page** is the page where news can be written and published.

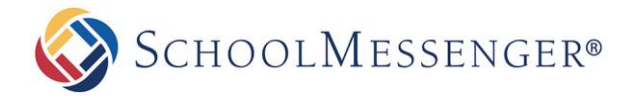

# <span id="page-3-0"></span>**Add a News Section Page**

In order to add the **News Engine** to your page, select the page you would like the news to be published under.

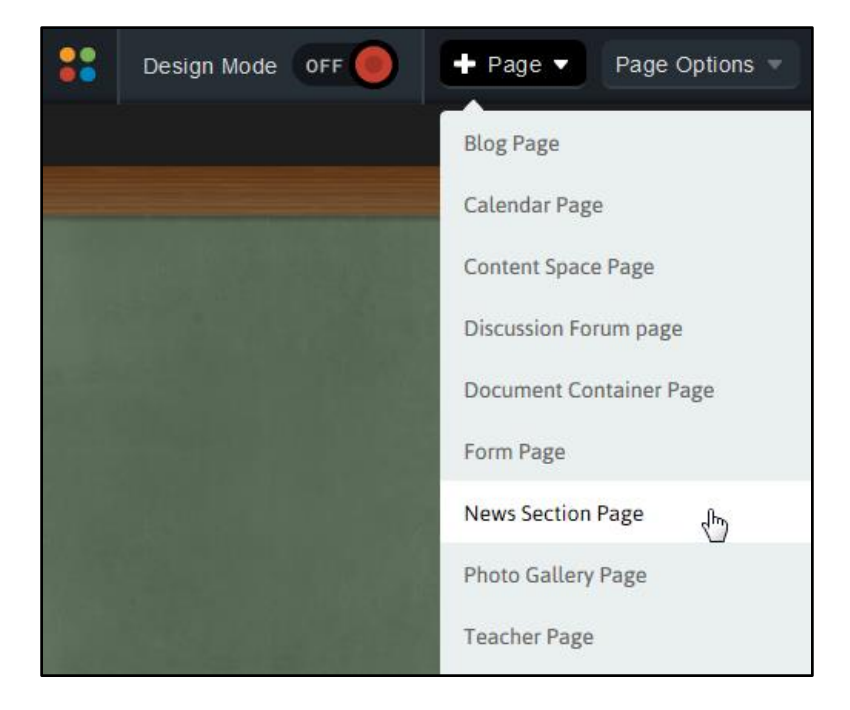

Go to **Page** in the Administrative Toolbar and select **News Section Page**.

Enter a name into the **Title** field. This title will appear in the dropdown menu from the Administrative Toolbar. The **Name** field will automatically populate as a user-friendly URL based on what is entered in the **Title** field.

The **Page Owner** field automatically populates with the creator of the page.

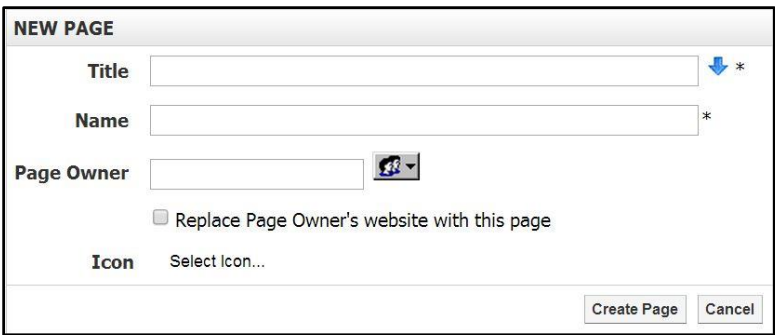

Select an icon by clicking **Select Icon**. When finished click **Submit**.

Click **Create Page** to publish the page.

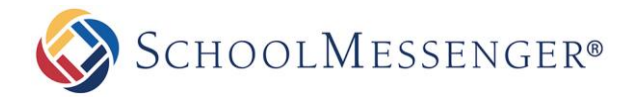

# <span id="page-4-0"></span>**Configure a News Section Page**

The following screen is your blank **News Page**. To display news stories, toggle on **Design Mode** on the **Administrative Toolbar**.

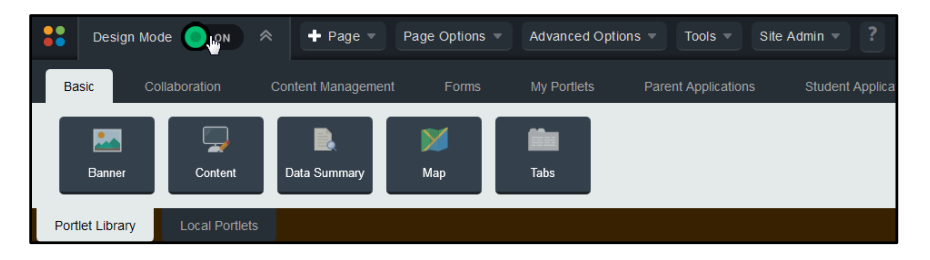

On this page, hover over the **Advanced Data Summary** portlet and click on the top right corner of the portlet.

Select **Page Data** on the Settings Page.

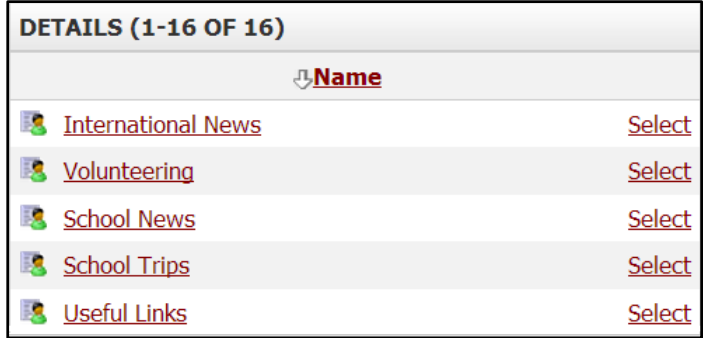

Click **Browse** to view a list of existing pages in your site.

Click **Select** beside the page containing the information you want to include.

Select a template in the **Render Template** field. Generally any template that contains the word "Summary" or "Section" will work with your data. To create a Render Template refer to the **Administrator Manual**.

Choose how frequently the cache should be refreshed by setting the **Cache Timeout**. This setting determines how quickly changes to the news will appear on the news section page.

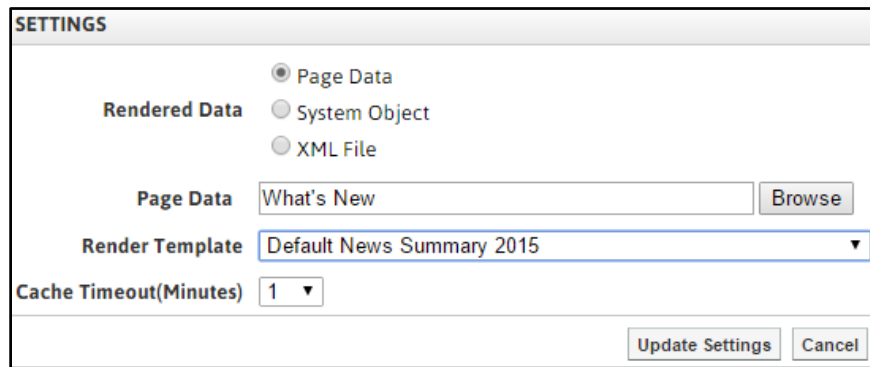

Click **Update Settings**.

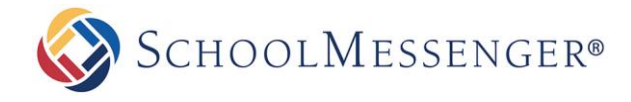

# <span id="page-5-0"></span>**Add a News Content Page**

In order to add a **News Content Page**, navigate to the **News Section Page** you would like the news to be published under.

Go to **Page** in the Administrative Toolbar and then click **News Content Page**.

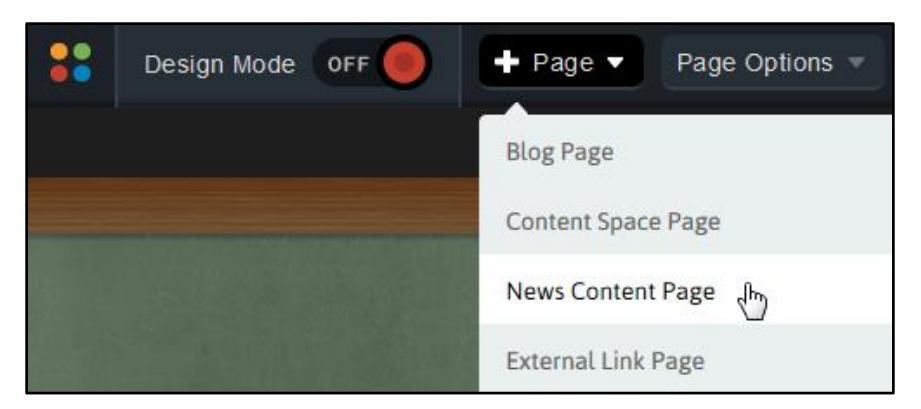

Enter a name into the **Title** field. This title will appear in the dropdown menu from the **Administrative Toolbar.**  The **Name** field will automatically populate as a user-friendly URL based on what is entered in the **Title** field.

The **Page Owner** field automatically populates with the creator of the page.

Click **Select Icon** to select an icon and click **Submit** when you have finished.

Click **Create Page** to publish the page.

#### <span id="page-5-1"></span>**Add Content to a News Content Page**

The following screen is your blank **News Content Page**. To add content, go to the **Administrative Toolbar** and toggle on **Design Mode**.

The **Data Display** portlet will appear. Hover over the **Data Display** portlet and click the icon in the top right corner.

Include information about your news in the following window. The fields of information available to users include:

- **Title:** Name the announcement here.
- **Featured Image:** Upload an image to be associated with the news item. This image will be displayed in the news area on the teacher homepage and the Announcements page.
- **Image Title:** Give a title to the uploaded image.
- **Summary:** Include a short description of the news that will be seen on **News Section** pages and any other **Data Summary** portlet that is pointed at your news story.
- **Published Date:** Choose the date on which this news is being published.

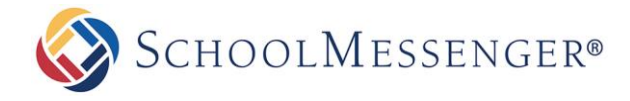

**Body:** Include the information for your news article here.

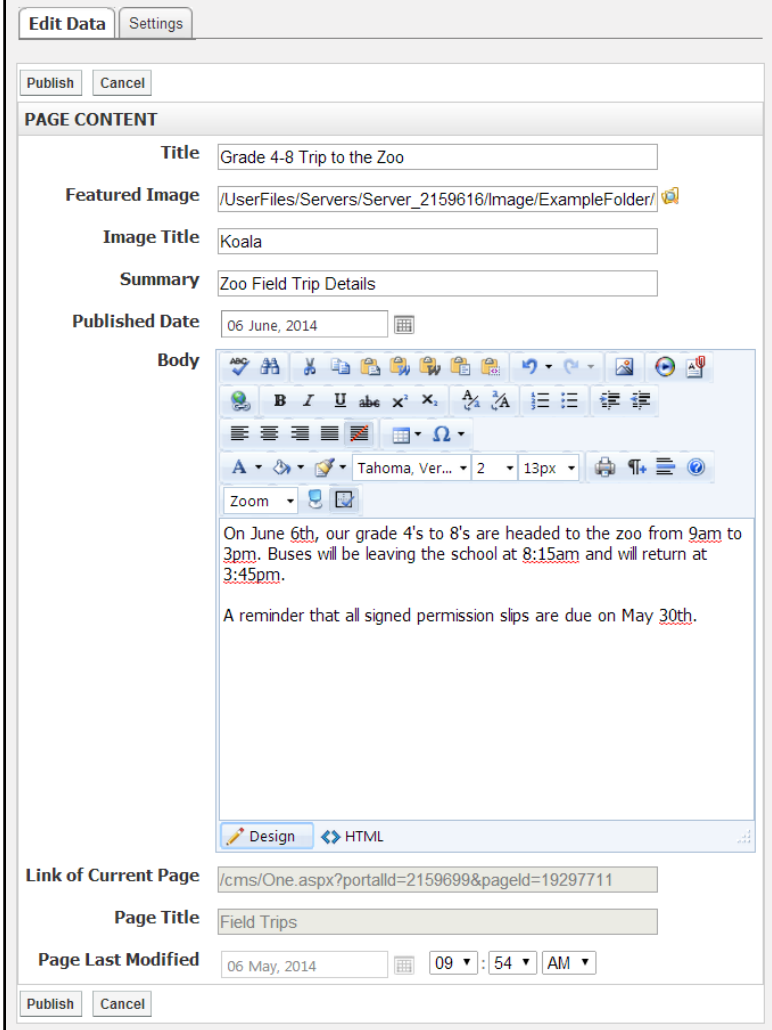

After the news has been added, there are 2 options available:

- **Publish:** The page will be published and go live.
- **Cancel:** The page will be discarded.

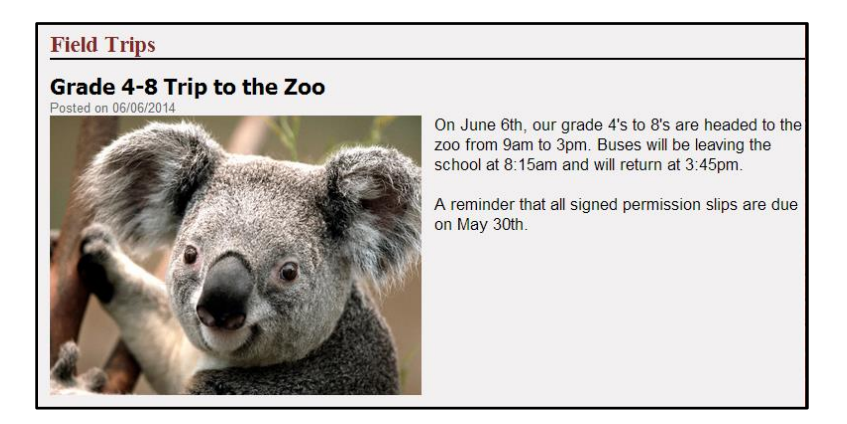